#### **Спецификация регистратора**

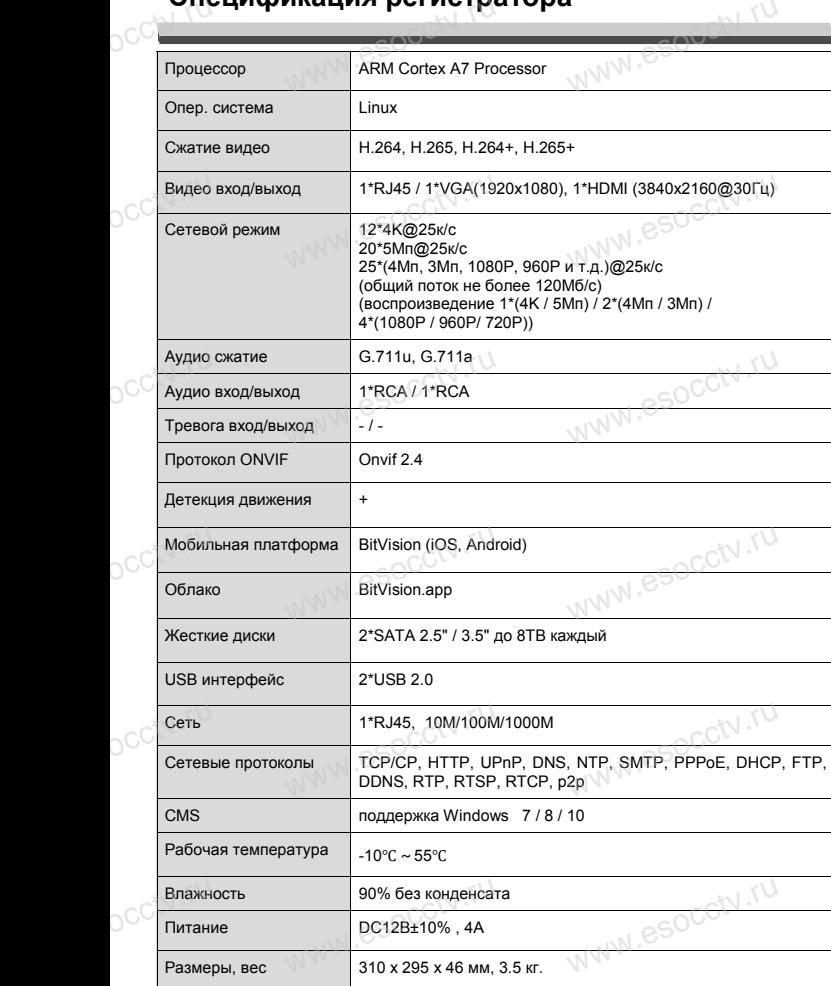

### **Комплектация**

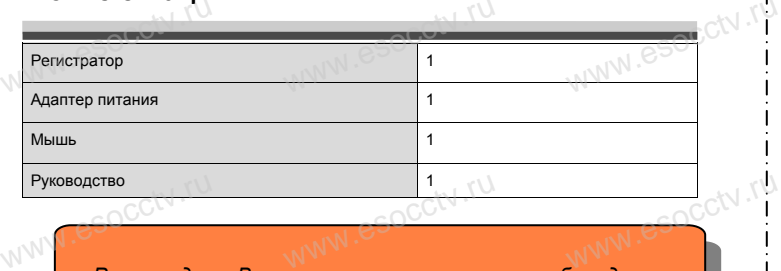

 $w_{\rm av}$  and  $r_{\rm av}$ 

www.esocctv.ru

Www.esocckv.rp

*Рекомендуем Вам воспользоваться нашим оборудованием, прошедшим проверку на совместимость: - IP и AHD камеры;*

- *- кабельная продукция;*
- 
- *приемопередатчики;*<br>*- приемопередатчики;*<br>*- сетевое оборудовани*<br>- *сетевое оборудовани - жесткие диски от 1Тб до 8Тб;* кция,<br>juku;<br>m 1Tб до 8Tб; SN .<sup>TU.</sup><br>seaнùe;
	- *- сетевое оборудование;*
	- *- аксессуары.*

WWW.esocal.ru

*Опытные менеджеры помогут подобрать комплект для построения надежной системы видеонаблюдения.*

WWW.esocctv.ru

#### *Гарантийные обязательства:*

*Гарантийный срок эксплуатации устройства составляет 36 месяцев со дня отгрузки со склада производителя, на не более 60 месяцев после даты производителя,*<br>*но не более 60 месяцев после даты производства (см. на наклейке* <sup>1</sup>

*непосредственно на устройстве).* 

*Данная гарантия не распространяется на весь комплект поставки. А именно, срок гарантийных обязательств на блок питания составляет 12 месяцев, на кулер (установлен не на всех моделях)* - *12 месяцев.*<br>www.esoc.ru/www.esoc.com/www.esoc.com/www.esoc.com/www.esoc.com/www.esoc.com/www.esoc.com/www.esoc.com/www.esoc.com/ *мания составляет 12*<br> *моделях*) *- 12 месяцев.* where  $\frac{1}{1}$ 

#### **Устранение некоторых неисправностей:**

**1. При включении NVR не может нормально загрузиться.** Неисправен блок питания. Ошибка при обновлении прошивки. **2. XVR автоматически перезагружается через несколько минут после запуска или часто выходит из строя.** Нестабильное или слишком низкое питание. 2. XVR автоматически перезагружается через несколько минут<br>после запуска или часто выходит из строя.<br>Месткой диск имеет бэд-сектор или кабель жесткого диска имеет плохой контакт.<br>Жесткий диск имеет бэд-сектор или кабель ж Блок питания работает на пределе мощности. Плохая теплоотдача, пыль внутри, перекрыты вентиляционные отверстия. Неисправность материнской платы NVR. **3. Не отображается видео по одному или нескольким каналам.** Пожалуйста, проверьте кабель питания, подключенный к камере. Пожалуйста, проверьте входные и выходные кабели видео на задней панели NVR. входные и выходные каоели видео на заднеи панели NVR.<br>Непосредственно подключите камеру к устройству отображения видео и посмотрите, кто<br>из них неисправен.<br>Проверьте яркость экрана, не выведена ли она в ноль.<br>Входной виде из них неисправен. Проверьте яркость экрана, не выведена ли она в ноль. Входной видеосигнал слишком слабый или вообще отсутствует. **4. Невозможно войти в систему через веб-интерфейс.** Убедитесь, подключено ли устройство к сети, проверьте горит ли светодиод на разъеме RJ-45. Воспользуйтесь командой 2. XVR автоматически<br>после запуска или ча<br>Нестабильное или сли<br>Жесткий диск имеет бэ<br>Блок питания работает хой контакт. $\mathbb{S}^{\text{QGCW},\mathsf{TV}}$ во и посмотрите, кто $\begin{pmatrix} 1 \\ 2 \end{pmatrix}$ 

Ping xxx.xxx.xxx.xxx (где ххх – IP адрес NVR), чтобы проверить сетевое соединение. Если элемент управления ActiveX блокируется, пожалуйста, установите его вручную. www.esocctv.ru ww.esocctv.ru www.esocctv.ru

## povisoren. ww.e

www.esocctv.ru

**Сетевой видеорегистратор**  на 25 потоков<sup>-ի/ ,</sup>ր<br>на 25 потоков<sup>-ի/ ,ր</sup> www.esocctv.ru

www.esocctv.ru

www.e

www.e

ww.es

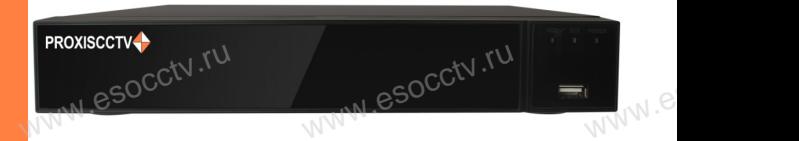

# **PX-NVR-C25H2(BV)**<br>
Enaronapum Bac за использование нашей продукц

Благодарим Вас за использование нашей продукции. Пожалуйста, прочитайте это краткое руководство перед началом использования устройства. Более подробные инструкции и программы находятся на прилагаемом диске, а также выкладываются на сайте esocctv.ru. mexposition in the permane mategration in approach.<br>
диске, а также выкладываются на сайте esocctv.ru.<br>
© Оборудование должно быть установлено в хорошо  $uww \in$ omoww.e

вентилируемом помещении на некотором расстоянии от земли для отвода тепла. Не закрывайте вентиляционные отверстия во избежание перегрева устройства.

◆ Оборудование должно эксплуатироваться в горизон-• Оборудование должно эксплуатироваться в горизон-<br>тальном положении и не следует подвергать его воздей-<br>ствию чрезмерной вибрации.<br>• Данное оборудование не является влагозащищенным. ствию чрезмерной вибрации. зон-<br>дей-<br><sub>ibli</sub>w.<sup>rv.ru</sup>

◆ Данное оборудование не является влагозащищенным. Следите, чтобы оно оставалось сухим во избежание короткого замыкания, пожара и поражения электрическим током.

◆ Для надежной и долгосрочной работы, пожалуйста, выберите жесткий диск, рекомендованный производителем, который подходит для регистратора, приобретайте его у авторизованного продавца, чтобы гарантировать его качество. • для надежной и долгосрочной работы, по<br>выберите жесткий диск, рекомендованный при пем, который подходит для регистратора, при ста,<br>ите-<br>айте<br>, ero N

◆ Корпус устройства не обладает высокой прочностью, пожалуйста, не ставьте на него тяжелые предметы.

www.esocctv.ru

### *Внимание:*

nanal esocctv.ru

*Не пытайтесь разбирать регистратор. Если регистратор неисправен, пожалуйста, обращайтесь к региональному торговому представителю или в технический сервис нашей компании. Внутри регистратора допускается лишь установить / заменить жесткий диск и за*менить батарейку CR2032 (при этом сбросятся все<br>настройки).<br>WWW.esoc<sup>c.</sup>ru *настройки).*  $\begin{array}{c} \circ \circ \circ \circ \circ \circ \qquad H \ \hline \ \mathbb{R} \ \mathbb{R} \end{array}$ **нимание:**<br>айтесь разбирать регистратор. Если регистра·<br>исправен, пожалуйста, обращайтесь к регио·  $\text{CCTV}$ 

www.esocctv.ru

### **Внешний вид**

**КНОПИ**<br>Кнопки, интерфейс и оформление предназначены<br>www.esoc.rue creative www.esoc.rue creative **только для справки и могут отличаться от реального устройства. 1.Передняя панель.**  $\frac{1}{\sqrt{N}}$  occ $\frac{1}{N}$ . The

№ Наименование ССФ Функция 1 Индикатор жесткого диска<br>1 Индикатор жесткого диска<br>2 Порит при работе жесткого диска 2 Индикатор сети Горит при сетевом соединении  $3^{\circ}$  Индикатор питания  $\sim$   $\sim$  Горит при включенном питании индикатор питания (National Deput при включенном питании)<br>4 Порт USB Для подключения мыши или внешнего жесткого диска  $1 \, 2 \, 3$ 4 OCCLITU NWW.esocctv.ru www.esoccut.r2 occ<sup>ock</sup> No Индикатор жесткого диска  $OCC$  $\frac{CV.3}{4}$ Индикатор питания<br>Порт USB

#### **2. Задняя панель.**

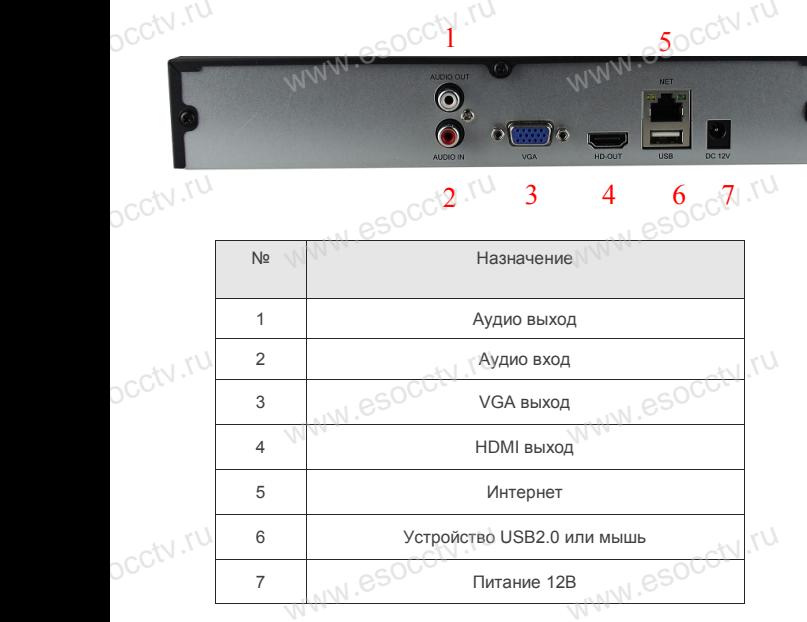

ww.esocctv.ru

www.esocctv.ru

#### **Установка жесткого диска**

y CTAHUBKA MECTKUTU ДИСКА<br>
Кнопки, интерфейс и оформление предназначены только для справки и могут<br>
миничаться от реального устройства отличаться от реального устройства.

1. Открутите 4 винта снизу 2. Совместите резьбовые отверстия на жестком корпуса.

диске с отверстиями на нижней крышке корпуса.

 $w_{\rm av}$  and  $r_{\rm av}$ 

WWW.esocctv.ru

www.esocc

esocctv.ru

Избранное

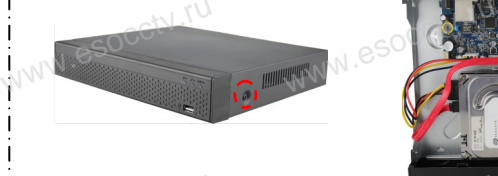

3. Переверните устройство и www.esocctv.ru привинтите жесткий диск. 4. Присоедините кабели к жестко-

5. Верните крышку на место и закрепите ее винтами.  $\frac{60}{\frac{60}{\frac{32}{2}}}}$ wecto *w*<br>a wecto *w*<br>Esocciv

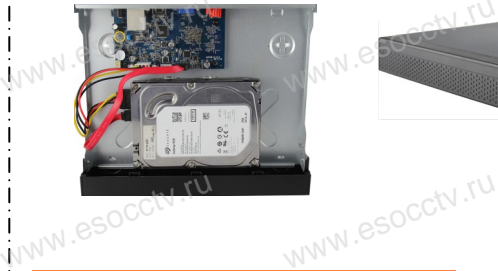

му диску.

 $W_{AB}$ 

WW.essex WWW.esocctv.ru

#### Поддержка жестких дисков форм фактора 2,5" и 3,5".

#### **3. Локальный вход.**

www.esocctv.ru

После запуска, щелкните правой кнопкой мыши, появится меню входа. Введите в соответствующие поля имя пользователя и пароль. По умолчанию, имя и пароль - admin и 12345. Учетная запись администратора имеет наивысший приоритет. 3. Локальный вход.<br>
| После запуска, щелкните правой кнопкой мыши, появится меню входа.<br>| Введите в соответствующие поля имя пользователя и пароль.

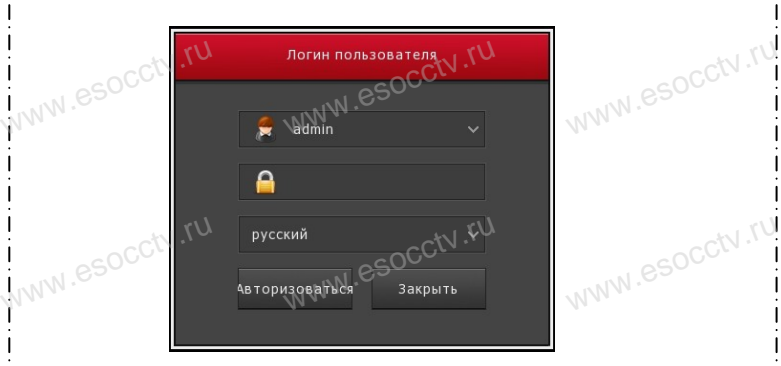

#### **Вход через web интерфейс**

если плагины не загрузились автоматически, вам нужно настроить IE следующим образом: Сервис -> Свойства обозревателя -> Безопасность -> Надежные узлы -> добавьте IP вашего регистратора -> Надежные узлы -> проставьте разрешение всему блоку настроек ActiveX и нажмите кнопку ОК. ww.e

Введите IP-адрес регистратора в адресной строке браузера. После<br>успешного подключения, появится поле ввода имени и пароля. Имя<br>и пароль по умолчанию – admin и 12345. успешного подключения, появится поле ввода имени и пароля. Имя и пароль по умолчанию – admin и 12345. е<br><sup>1Я</sup><br>www.e

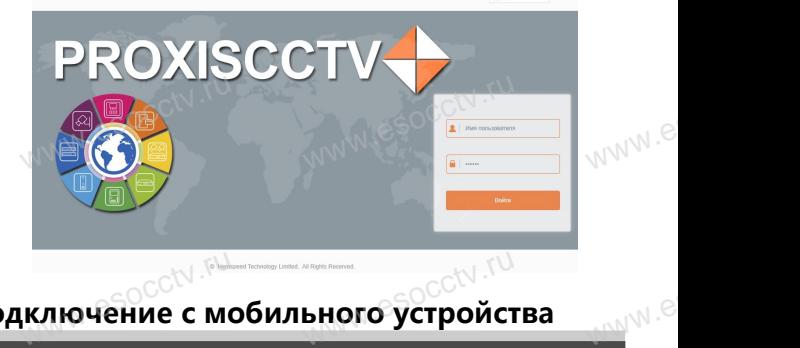

# Подключёние с мобильного устройства<br><mark>Подключёние с мобильного устройства</mark>

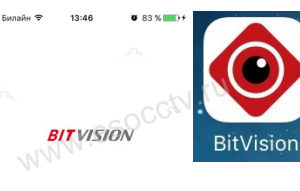

**1. Установка программы мобильного мониторинга** В GoogleMarket (для Android) или в AppStore (для iOS) найдите приложение «BitVision», скачайте и установите его. AppStore (для iOS) +<br>
жение «BitVision», ск<br>
мовите его.  $\frac{1}{\text{m}}$ <br>  $\frac{1}{\text{m}}$ <br>  $\frac{1}{\text{m}}$ 

#### **2. Добавление устройства**

Войдите в главное меню (человечек слева вверълудите и пиалное место (челове слева внизу -><br>доб.устройства -> SN добавить.<br>Доб.устройства -> SN добавить.<br>Можно напрямую сканировать QR-код, чтобы<br>подключить устройство или вручную ввести его Доб.устройства -> SN добавить. Можно напрямую сканировать QR-код, чтобы подключить устройство или вручную ввести его серийный номер (справа вверху). **EXAMPLE AND AN ARRANGEMENT DRAMPLE SECTION AND RESPONSIVE AND RESPONSIVE AND RESPONSIVE ARRANGEMENT OF A REPORT** w ввер<br>низу -><br>чтобы| .<sup>©</sup><br>сти`его

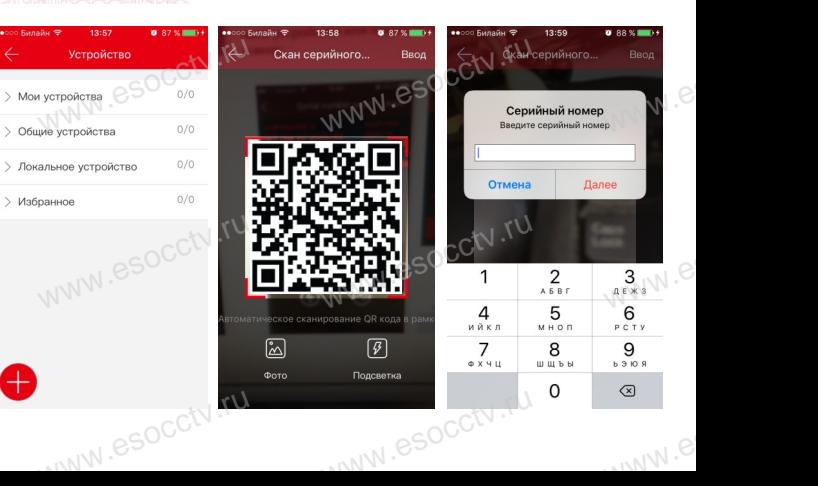